# **Maintaining Your CSO Account**

All account information, other than secondary email addresses, is held in your CSO account. **It is the attorney's responsibility to keep account information up to date.**

## **Updating Address Information**

- 1. Navigate to [www.pacer.gov.](https://www.pacer.gov/) Note that this can also be accessed through ECF by clicking on **Utilities>Manage your PACER Account**
- 2. Click on **Manage My Account**

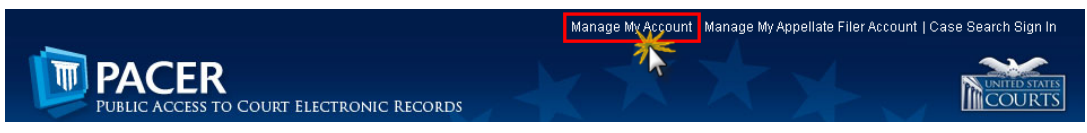

- 3. Click on the **Maintenance** tab.
- 4. Select **Update Address Information**

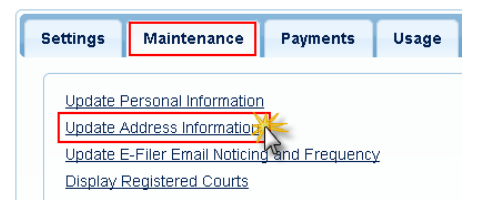

- 5. Use the text fields to **update the necessary information**. \*\*Please list a reason for the update.\*\*
- 6. Select to which cases you would like to apply the updated information.

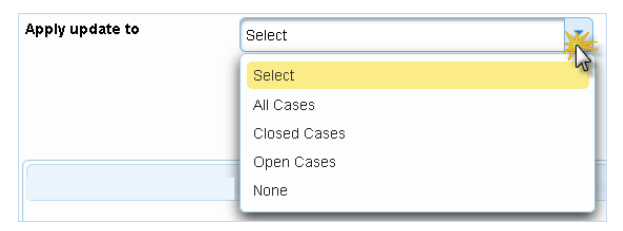

7. Check the boxes noting to which records/courts you would like to apply the updates. Ensure all of the information is correct, and click **Submit**. A **confirmation screen** will appear noting your submission was successful.

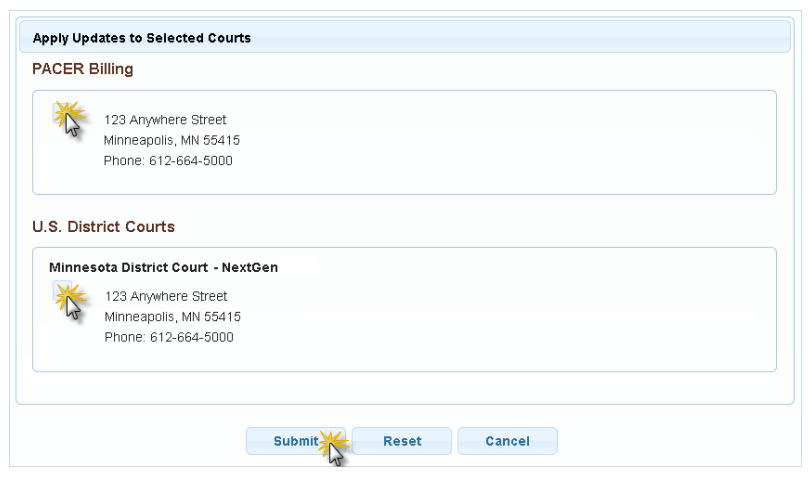

## **Updating Email Information**

The primary email address is added and updated through PACER. Secondary email addresses are only added and updated through ECF. Email addresses are used for Notices of Electronic Filing (NEF's). It is recommended that all accounts include a primary email address and at least one secondary email address for the purpose of receiving NEF's.

### **Updating Primary Email**

- 1. Navigate to [www.pacer.gov.](https://www.pacer.gov/) Note that this can also be accessed through ECF by clicking on Utilities>Manage your PACER Account
- 2. Click on Manage My Account

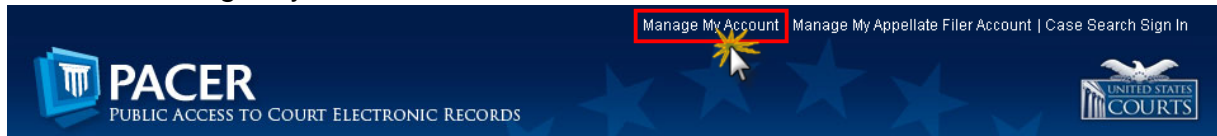

- 3. Click on the **Maintenance** tab.
- 4. Select **Update E-Filer Noticing and Frequency**

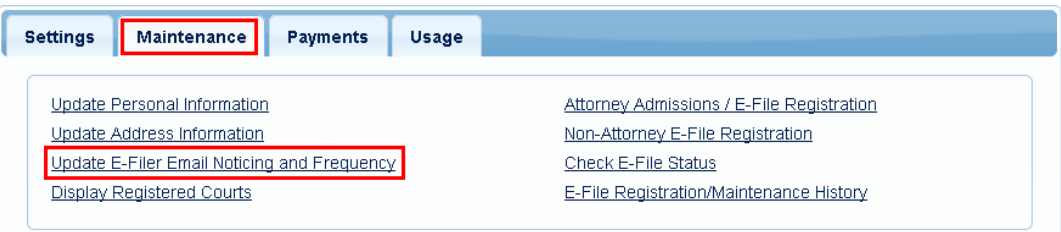

- 5. **Check the box** to apply your changes to the **Western District of Michigan**.
- 6. Enter and confirm the **Primary Email Address**, select frequency and format preferences and click **Submit**.

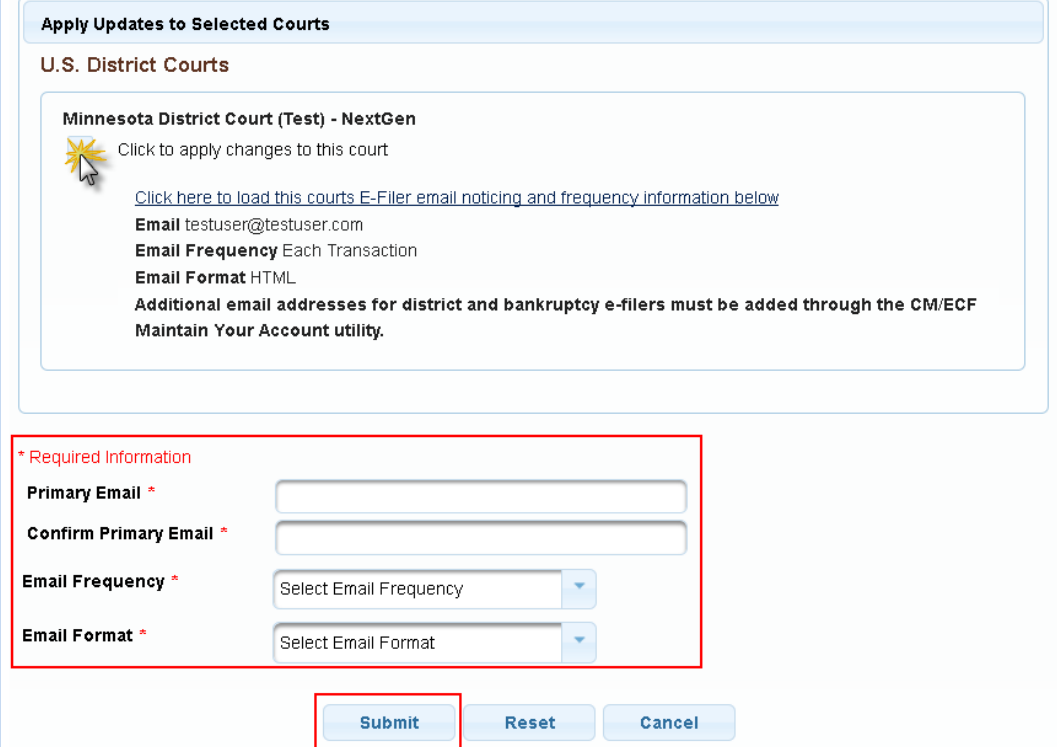

7. The following confirmation screen will appear. Click **Close**.

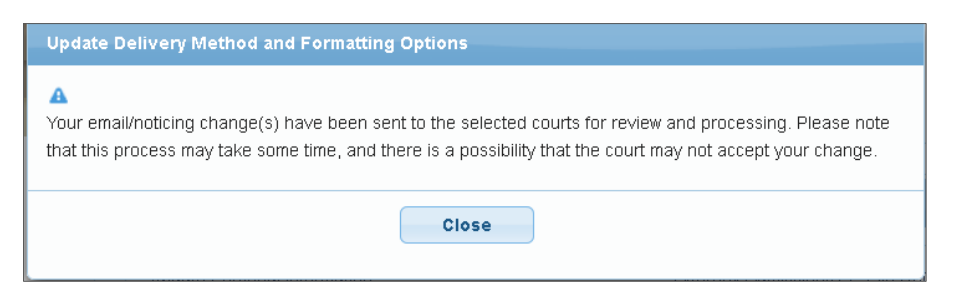

### **Updating/Adding Secondary Emails**

1. Select the **Utilities menu in ECF**

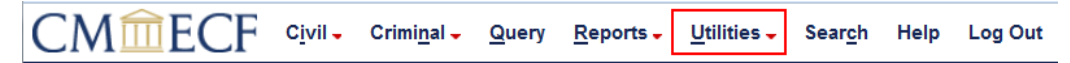

2. Click on **Maintain Your Account**

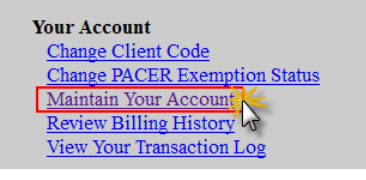

3. Click **Email information** at the bottom of the screen.

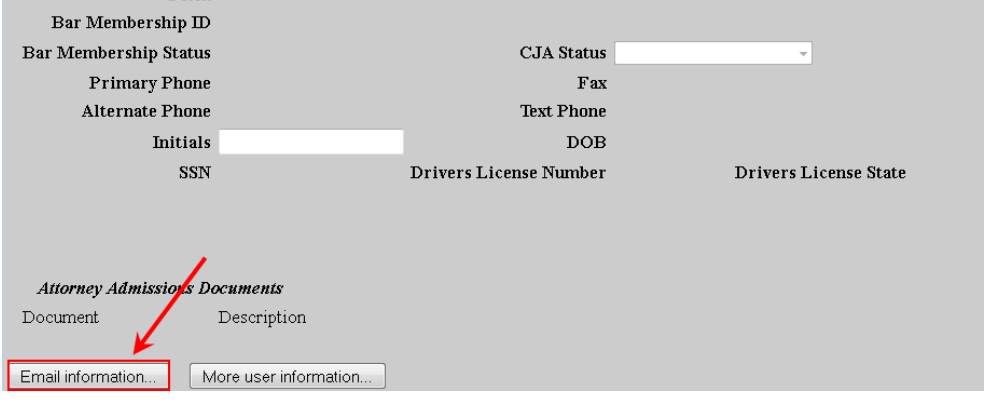

- 4. If a primary email address is listed, skip to step 5. If no primary email address is listed, click **add new e-mail address.** Note that although primary email addresses are maintained through PACER, there must be one listed in ECF in order to add secondary addresses. Enter the account's PRIMARY email address. Once an address is entered, the secondary email address options will appear on the left.
- 5. Click **add new e-mail address** under **Secondary e-mail addresses**.

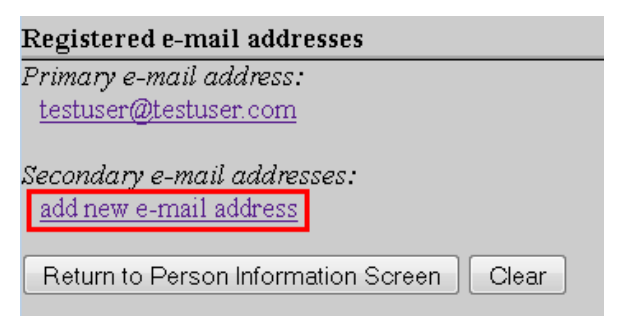

6. Enter the **secondary email address** and change the configuration options if desired.

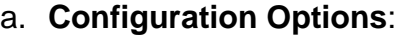

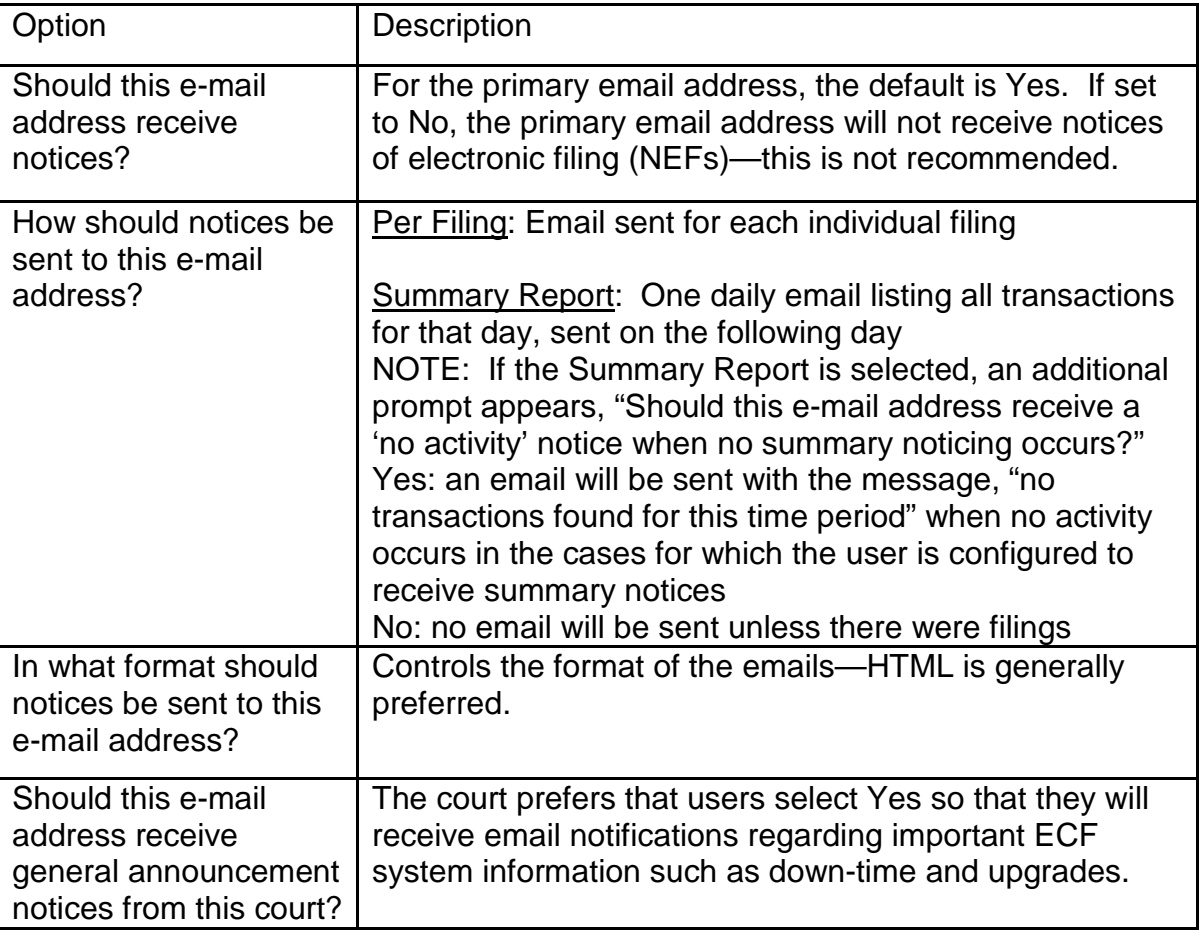

7. To **remove** a **secondary email address**, click on the address on the left and delete it in the text box on the right.

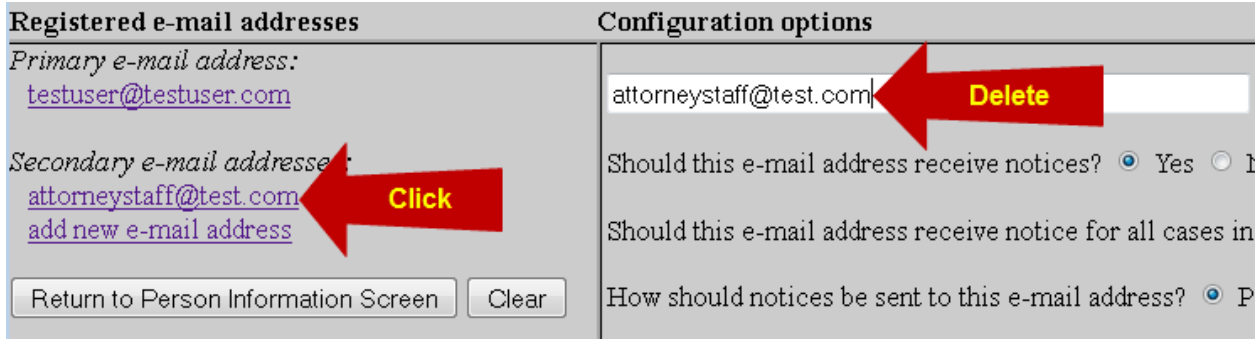

8. After all changes have been made, click **Return to Person Information Screen**. DO NOT use the Back button in your browser- information will not be saved if you click Back.

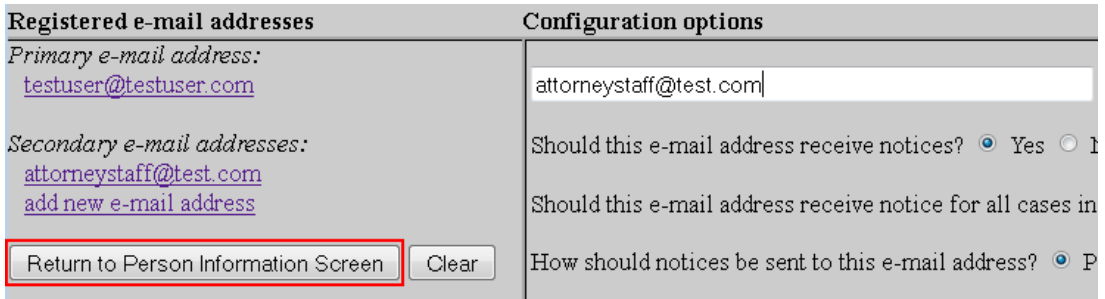

9. You will return to the main account maintenance screen. Click **Submit** to save changes. A confirmation screen will appear.

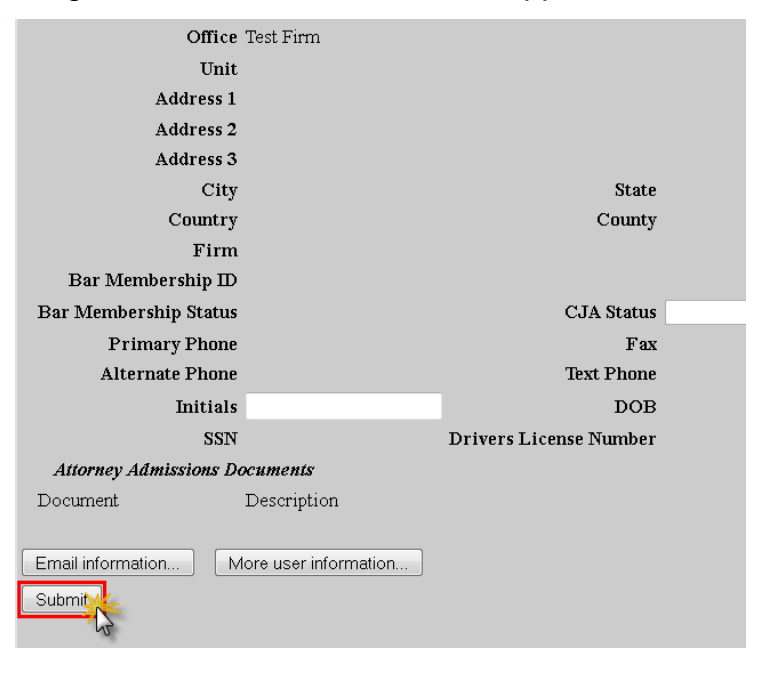